# **WiFi датчик температуры RS-06 PRO**

# **Руководство по эксплуатации RS-06 PRO**

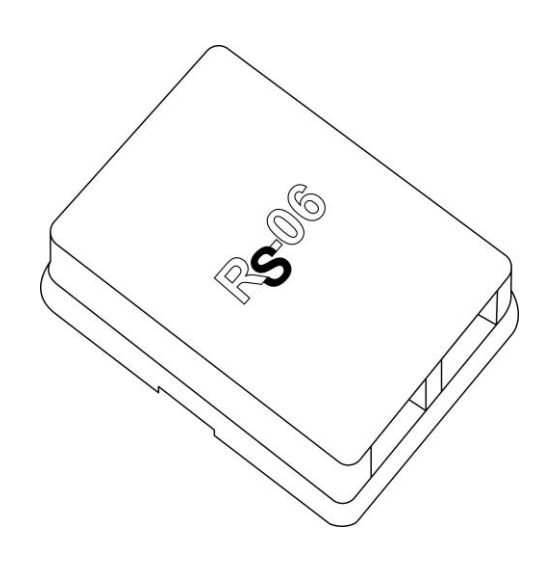

**WiFi датчик температуры RS-06**

## **версии PRO**

Руководство по эксплуатации RS-06

## **Содержание**

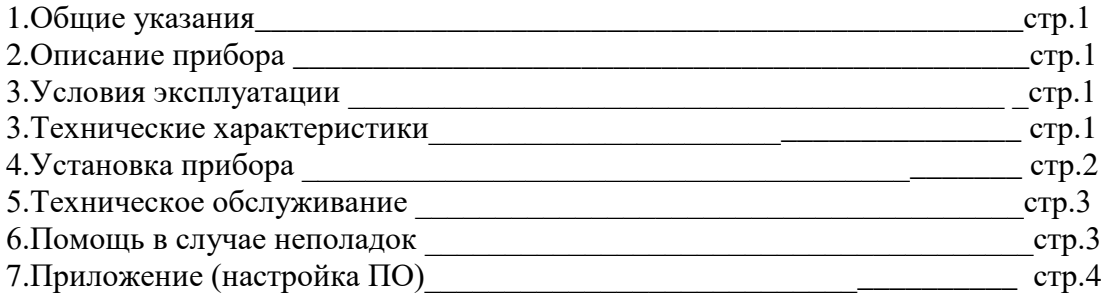

#### **1.Общие указания**

Уважаемый покупатель!

Перед первым использованием устройства необходимо прочесть настоящую инструкцию по эксплуатации и прилагаемые указания по безопасности.

Использовать прибор строго по назначению.

Прибор предназначен для измерения окружающей температуры и передачу показаний по WiFi сети на ПК, планшет, смартфон.

Обязательно наличие интернета.

При распоковке прибора проверить целостность корпуса.При обнаружение повреждений,полученных вовремя транспортировки,следует уведомить торговую организацию,продавшую прибор.

Старые приборы утилизируйте через соответствующие системы приемки отходов.

#### **2.Описание прибора**

WiFi датчик температуры RS-06 версии PRO

Предназначен для измерения окружающей температуры и передачи данных на ПК. Использование в бытовых и промышленных целях.

Состав: Электрические компоненты , встроенные в пластиковый корпус , кнопка программирования.

Размеры :110х55х60

Дополнительное оборудование :

планшетный компьютер или смартфон или ноутбук (требуется встроенный WiFi) Роутер

Функции датчика RS-06 PRO:

- 1. Встроенный ВЕБ сервер
- 2. Измерение и передача показаний температуры
- 3. Облачный сервис [www.narodmon.ru](http://www.narodmon.ru/)
- 4. Управление исполнительными модулями с версией PRO
- 5. Функции термостата (поддержка заданной температуры)
- 6. Отправка СМС и Email сообщений
- 7. Чтение других датчиков с версией PRO
- 8. Редактирование главной страницы
- 9. Логический модуль

Изображение датчика смотрите на стр.2

#### **3. Условия эксплуатации**

Условия эксплуатации датчика RS-06 PRO – по ГОСТ 15150 и ГОСТ 15543.1:

- климатическое исполнение В;
- категория размещения 3

- При этом:

- диапазон рабочих температур окружающей среды – от 25  $^0\mathrm{C}$  до плюс 60 $^0\mathrm{C};$ 

- относительная влажность воздуха (при температуре окружающей среды плюс 25 °C) – до 92 %;

- атмосферное давление: от 84,0 до 106,7 кПа (от 630 до 800 мм рт. ст.);

- атмосфера типов I (условно-чистая) и II (промышленная).

Условия эксплуатации датчика RS-06 PRO по электромагнитной обстановке соответствуют классу 4 по ГОСТ Р 51317.4.5.

Размещение датчика RS-06 PRO на месте эксплуатации - стационарное

Рабочий режим датчика RS-06 PRO – продолжительный, непрерывный.

#### **3. Технические характеристики**

Степень защиты датчика RS-06 PRO IP40 по ГОСТ 14254 Напряжение питания – 12в Потребляемый ток – 0.5 А Характеристики WiFi:

802.11 b/g/n;

встроенный 32-битный MCU с низким энергопотреблением;

Wi-Fi 2,4 ГГц, поддержка WPA/WPA2;

выходная мощность +20 дБм в режиме 802.11b;

#### **4.Установка прибора**

Подключите WiFi датчик температуры RS-06 PRO к источнику питания 12в Подключение производите к контактам « + » и « - » находящемся справа показанным на рисунке, контакты имеют равное значение, подключить можно к любым

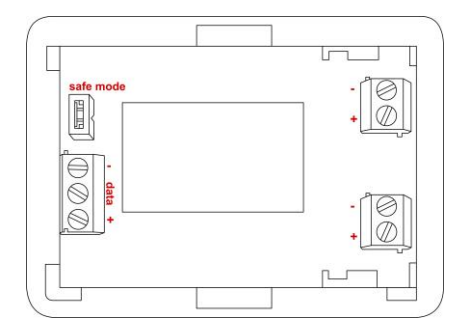

Проверьте правильность расположения. Проверьте правильность подключения выносного сенсора к контактам « + » « - » « data » Питание и напряжение должно соответствовать 12в

Датчик температуры RS-06 PRO готов к работе

#### **5.Техническое обслуживание**

При эксплуатации датчик должен подвергаться систематическому внешнему осмотру, при котором необходимо проверять отсутствие обрывов или повреждений изоляции соединительных линий, надежность подключения вилки (он не должен проворачиваться в узле закрепления), отсутствие вмятин и видимых механических повреждений оболочки датчика.

#### **6.Помощь в случае неполадок.**

Возможные неисправности датчиков на месте установки можно устранить удаленно, при помощи предприятия изготовителя(по телефону или электронной почте, указав причину неполадок). При неисправностях, не устраняющихся удаленно, ремонт проводится на предприятии изготовителе.

## Приложение

## Настройка программного обеспечения

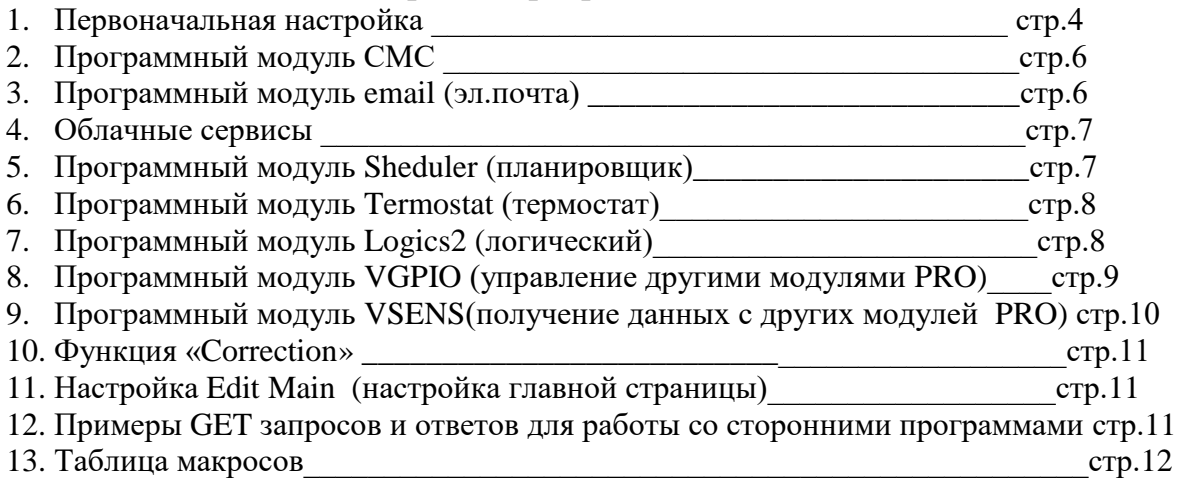

#### 1.Первоначальная настройка датчика RS-06 PRO

При первоначальной настройки необходимо указать название и пароль Вашей WiFi сети к которой будет подключатся датчик RS-06 PRO. Для этого необходимо перевести датчик в режим Safe mode. В режиме Safe mode – датчик RS-06 PRO переходит в режим WiFi точки доступа с название «radioseti» . Адрес главной страницы [http://192.168.4.1](http://192.168.4.1/)

Отключите датчик RS-06 PRO от эл.сети

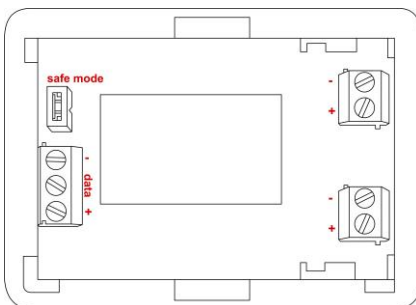

установите перемычку «safe mode»

Включите датчик RS-06 PRO в эл.сеть

# Настройка:

С помощью планшетного компьютера, смартфона или ноутбука найдите сеть «radioseti» Подключитесь к ней, зайдите по адресу [http://192.168.4.1](http://192.168.4.1/) Увидите главную страницу датчика RS-06 PRO

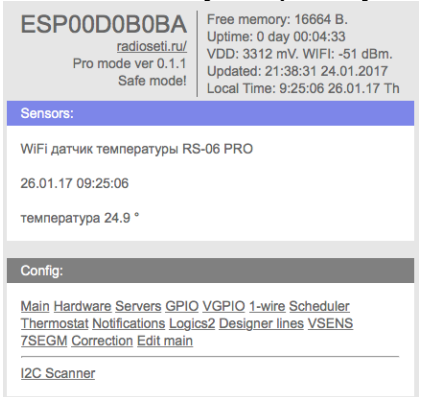

#### Зайдите в меню Main

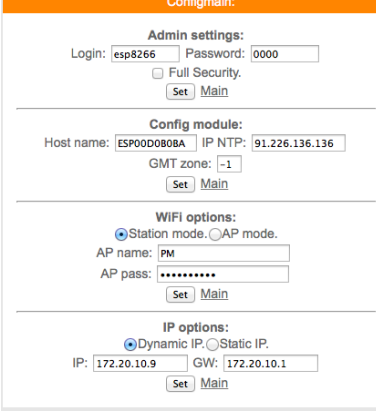

Заполните желаемый :

логин и пароль (не должно быть спец символов !»№%:,.;() и русских букв) Имя датчика – Host name (не должно быть спец символов !»№%:,.;() и русских букв) Часова зона – GMT zone

В каждом разделе подтверждайте ваши действия кнопкой

Заполните название Вашей WiFi сети и пароль (AP name & AP pass)

Нажмите «SET» датчик RS-06 PRO перезагрузится и в разделе IP options появится адрес и шлюз присвоенный датчику датчик RS-06 PRO

Отключите датчик от эл.сети 220в

Удалите перемычку Safe mode что бы перевести датчик RS-06 PRO в нормальный режим

Прибор установлен и готов к эксплуатации.

В строке поиска браузера наберите http:// ip address (ip – адрес был указан в разделе IP options) Продолжите настройку программного обеспечения Важно :

Full Security – должна быть всегда отключена

В режиме «safe mode» - всегда можно подключится к датчику RS-06 PRO по адресу [http://192.168.4.1](http://192.168.4.1/)

Логин и пароль отсутствует

Запрещено одновременное использование 2х и более датчиков или модулей в режиме «safe mode» WiFi сеть «radioseti» появляется в течении 2-3 минут

# 2. Программный модуль СМС датчика RS-06 PRO

В датчик д RS-06 PRO имеется возможность СМС оповещения через интернет сервис [www.sms.ru](http://www.sms.ru/)

Для использования оповещения через смс сервис [www.sms.ru](http://www.sms.ru/) зайдите на сайт, зарегистрируйтесь и внесите данные API в соответствующий раздел датчик RS-06 PRO. Нажмите «Notifications» на главной странице, откроется меню

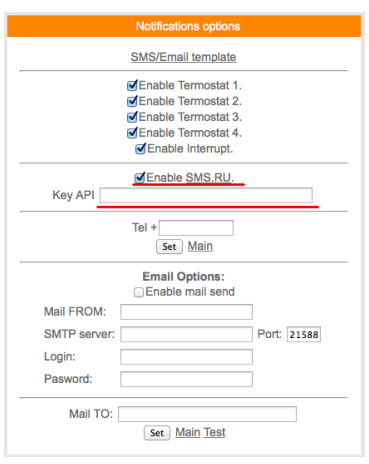

Установите «галочку» в Enable SMS.RU, укажите Key API – присвоенный на sms.ru, укажите телефон на который будут приходить оповещения в формате 960 ххх хх хх подтвердите нажав «set»

Текст сообщений нужно внести в раздел «SMS/Email template» на этой же странице

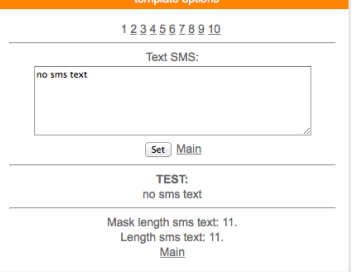

Всего доступно 3-5 шаблонов сообщений Важно : шаблоны сообщений были как можно короткими

3. Программный модуль Email датчика RS-06 PRO

В датчик RS-06 PRO имеется возможность email (эл.почта) оповещения. Нажмите «Notifications» на главной странице, откроется меню

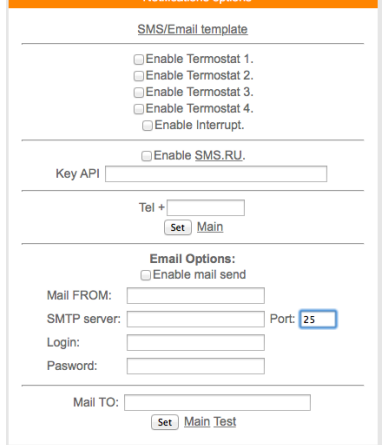

Установите «галочку» Enable mail send, заполните соответствующие поля, подтвердите «set»

Для проверки нажмите «test» должно прийти тестовое письмо

#### 4. Облачный сервис

датчик RS-06 PRO поддерживает передачу информации о температуре на облачный сервис [www.narodmon.ru](http://www.narodmon.ru/)

Для использования данной возможности зайдите на сайт [www.narodmon.ru](http://www.narodmon.ru/) , ознакомьтесь с правилами, возможностями и ПО, зарегистрируйтесь. В меню « Servers»

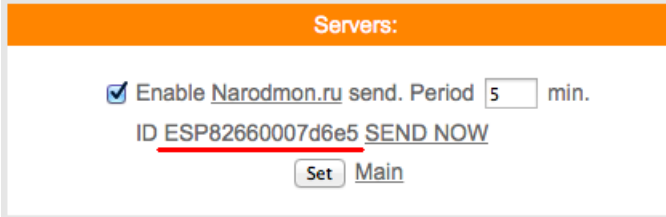

Важно : во избежание блокировки не ставьте параметр "Period" меньше 5

Zabbix - [свободная](https://ru.wikipedia.org/wiki/%D0%A1%D0%B2%D0%BE%D0%B1%D0%BE%D0%B4%D0%BD%D0%BE%D0%B5_%D0%BF%D1%80%D0%BE%D0%B3%D1%80%D0%B0%D0%BC%D0%BC%D0%BD%D0%BE%D0%B5_%D0%BE%D0%B1%D0%B5%D1%81%D0%BF%D0%B5%D1%87%D0%B5%D0%BD%D0%B8%D0%B5) система [мониторинга](https://ru.wikipedia.org/wiki/%D0%9C%D0%BE%D0%BD%D0%B8%D1%82%D0%BE%D1%80%D0%B8%D0%BD%D0%B3) и отслеживания статусов разнообразных сервисов [компьютерной сети](https://ru.wikipedia.org/wiki/%D0%9A%D0%BE%D0%BC%D0%BF%D1%8C%D1%8E%D1%82%D0%B5%D1%80%D0%BD%D0%B0%D1%8F_%D1%81%D0%B5%D1%82%D1%8C), [серверов](https://ru.wikipedia.org/wiki/%D0%A1%D0%B5%D1%80%D0%B2%D0%B5%D1%80_(%D0%B0%D0%BF%D0%BF%D0%B0%D1%80%D0%B0%D1%82%D0%BD%D0%BE%D0%B5_%D0%BE%D0%B1%D0%B5%D1%81%D0%BF%D0%B5%D1%87%D0%B5%D0%BD%D0%B8%D0%B5)) и [сетевого оборудования,](https://ru.wikipedia.org/wiki/%D0%A1%D0%B5%D1%82%D0%B5%D0%B2%D0%BE%D0%B5_%D0%BE%D0%B1%D0%BE%D1%80%D1%83%D0%B4%D0%BE%D0%B2%D0%B0%D0%BD%D0%B8%D0%B5) написанная [Алексеем](https://ru.wikipedia.org/w/index.php?title=%D0%90%D0%BB%D0%B5%D0%BA%D1%81%D0%B5%D0%B9_%D0%92%D0%BB%D0%B0%D0%B4%D1%8B%D1%88%D0%B5%D0%B2&action=edit&redlink=1)  [Владышевым](https://ru.wikipedia.org/w/index.php?title=%D0%90%D0%BB%D0%B5%D0%BA%D1%81%D0%B5%D0%B9_%D0%92%D0%BB%D0%B0%D0%B4%D1%8B%D1%88%D0%B5%D0%B2&action=edit&redlink=1). Для настройки используйте документацию по Zabbix

5. Программный модуль «Планировщик» (scheduler) датчика RS-06 PRO На главной странице нажмите «Scheduler»

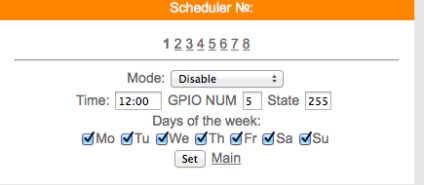

Управление по времени функциями датчик RS-06 PRO модуля.

Основные настройки планировщика заданий:

В верхней части веб странички необходимо выбрать номер планировщика заданий.Требуется указать время , а так же, если установлена поддержка календаря и дни недели, когда задача должна срабатывать.В поле Mode необходимо указать требуемую задачу.

Важно: если в момент обработки задачи модуль был выключен, то задача не будет выполнена. Для таких условий необходимо использовать логический модуль ( Logic2)

Плановый перезапуск модуля:

В настройках планировщика заданий необходимо выбрать задачу Restart. Значение других параметров значения не имеет.

Отправка уведомления через SMS или Email

В настройках планировщика заданий необходимо выбрать задачу SMS/Email send. В поле State указываем номер шаблона опции прошивки SMS/Email шаблоны.

В настройках планировщика заданий необходимо выбрать задачу Ping. В поле State указываем необходимое состояние 1 или 0.

Функция может использоваться для выключения SMS уведомлений в ночное время.

Управление термостатом

Описание необходимо смотреть в [документации](https://wifi-iot.com/p/wiki/67) термостата.

## 6. Программный модуль «Термостат» датчика RS-06 PRO На главной странице нажмите «Termostat»

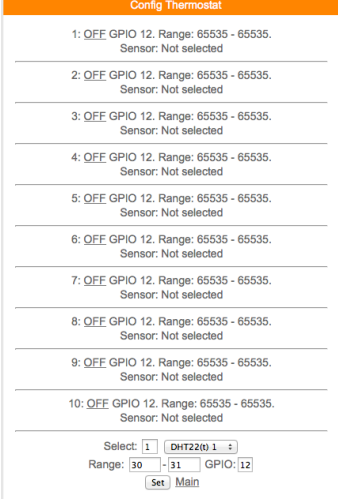

Во вкладке:

Select – укажите № термостата, DS18B20

Range - нижнюю и верхнюю границы температуры

GPIO - номер удаленного исполнительного модуля

Нажмите - «set»

Включите термостат нажав «ОFF» (переключится на «ОN»)

# 7. Программный модуль «Логик2» Logics2 датчика RS-06 PRO

#### На главной странице нажмите «Logics2»

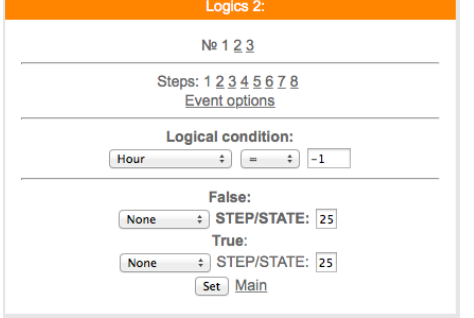

Логический модуль - это мощный инструмент для создания своей цепочки логики по времени и данных с датчиков.

В данный момент на выходе можно управлять состоянием GPIO(в том числе и VGPIO), отправлять заданные Email и SMS по цепочке каких либо условий.

 $N_2$  1 2 3 – номера

Steps: 1 2 3 4 5 6 ... - номера логических шагов

Event options - настройка событий

Logical condition - переменные для сравнения

False – ложный (step – перейти на следующий шаг /state – установить статус)

True – правильно (step – перейти на следующий шаг /state – установить статус)

Описание переменных условия для сравнения:

Hour - часы локального времени

Minutes - минуты локального времени

Minutes per day - количество минут текущих суток для удобства сравнения времени. **Day** - день месяца.

Week - день недели. 0 - Понедельник.

**GPIO X** - проверка состояния GPIO.

Кроме стандартных условий сравнения <  $\ge$  = и т.д. так же доступно условие  $\%$ , при котором можно, например, задать интервал выполнения Minutes per day % 60 - что значит исполнение логики каждые 60 минут.

Далее выводится список активных датчиков: Температуры

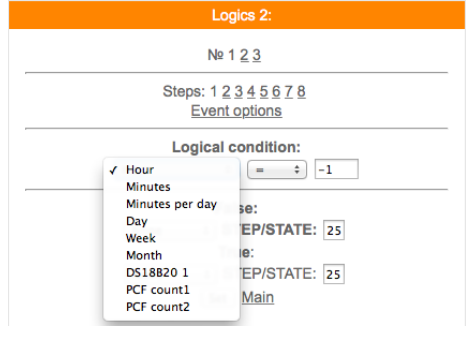

#### Варианты действий сравнения:

None - Используется только для логики указания диапазона срабатывания датчика, в остальных случаях None использовать нельзя - логика работать не будет.

Next step - Перейти к следующему шагу сравнения.

Go to step - Перейти к конкретному шагу сравнения. В поле STEP необходимо указать номер шага. Event - Выполнить действие / бездействие, указанное на вкладке Event options. Всегда выставляйте данное действие, даже если действие не требуется, ставим state=0.

Уведомление SMS/Email

При выборе данной опции придет уведомление вида The logic 1 of events false ! Указываем в полях State следующие значения:

0 - уведомление не отправляется. Если например уведомление возрата события не требуется.

1 - придет уведомление False

2 - придет уведомление True.

Уведомление SMS/Email template

При включенной опции SMS/Email шаблоны появляется возможность использовать SMS и Email для уведомления событий.

В поле State в шагах логики указываем номер шаблона SMS/Email template. При установке State равное нулю уведомление не отправляется.

Необходимо заполнить соответствующие SMS/Email template.

Важно: если у Вас возникли сложности с использованием данной функции - обоащайтесь в нашу техническую поддержку для помощи

### 8. Программный модуль «VGPIO» датчика RS-06 PRO

Определение:

GPIO - контакт с помощью которого управляется реле

VGPIO - контакт находящийся на другом исполнительном модуле PRO

Програмный модуль VGPIO - Virtual GPIO (виртуальный контакт/виртуальное реле)- это возможность управлять GPIO, находящийся на другом модуле PRO.

Virtual GPIO options

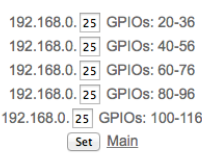

сначала указываем последнюю цифру IP адреса удаленного модуля

#### например модуль с адресом 192.168.0.40

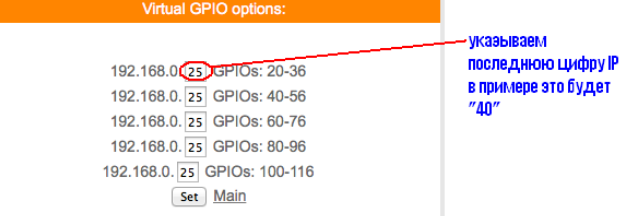

Для управления используется значение "pin=" номер "pin" можно посмотреть на вкладке GPIO того модуля которым будем управлять.

для примера управления возьмем модуль реле с адресом, как указано выше 192.168.0.40 в котором управление реле pin=14

т.е. к 20+14=34

тогда чтобы включить реле на модуле с адресом 192.168.0.40

вы должны указывать GPIO34

так же и в планировщике заданий и в термостате будем указывать GPIO «34» что бы управлять реле находящимся на модуле с адресом 192.168.0.40

т.е. в данном датчике влажности и температуры GPIO 34 будет соответствовать GPIO 14 модуля с адресом 192.168.0.40

# 9. Программный модуль «VSENS» (чтение датчиков с других датчиков PRO) латчика RS-06 PRO

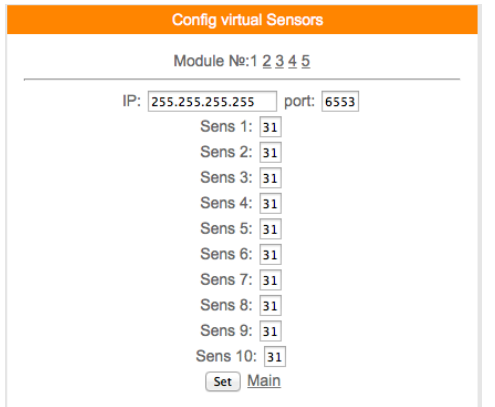

Всего для чтения доступно 5 модулей и по 10 сенсоров в каждом модуле.

В поле ір- указываем адрес устройства с которого Вы хотите получать информацию и соответственно порт (обычно 80).

В поле "Sens" - необходимо указать порядковый номер сенсора,

как было описано выше имя датчика является №1

пример:

Допустим у нас есть такой же датчик температуры и влажности

hostname:ESP0007D6E5;dhtt1:23.6;dhth1:11.6;

значит №1 - это ESP0007D6E5

 $N<sub>2</sub>2$  - это 23,6 - показания температуры №3-11.6-показания влажности

Чтобы получить на нашем датчике температуры с удаленного Вы должны ввести в поле Sens  $1 - 1$ , а для влажности в поле Sens $2 - 2$ 

# 10. Функция «Correction» датчика RS-06 PRO

Коррекция показаний датчиков. Параметр коррекции умножен на 10,

Редактор главной страницы с возможностью вывода датчиков используя свой шаблон. Используются html теги. Можно писать по-русски. Редактирование страницы прямо на модуле! Доступен макрос WGPIOx для создания кнопок. Ограничение размера текста в 600 байт ! Во вкладке модуля main editor необходимо задать текст включая html разметку и необходимые макросы - иначе главная страница не будет отображать информацию с датчиков на устройстве.

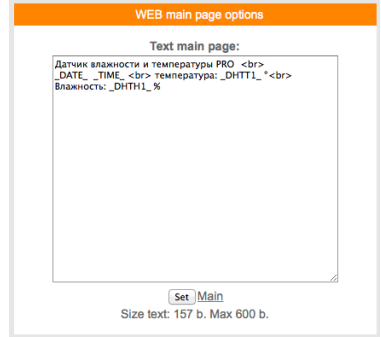

Можно делать цветные вставки и т.д

Используемые «метрики» (внутренние переменные данные, которые могут отображаться на главной странице) указаны в приложении стр.12

# 11. Примеры GET запросов и ответов для работы со сторонними программами

Запрос http://ip\_adres/sensors

ответ hostname:ESP00FA6EBA;dsw1:27.7; где hostname - наименование метрики ESP00FA6EBA - идентификатор датчика Разделитель между метрикой и идентификатором « : » двоеточие dsw1 - наименование метрики 27.7 текущая температура Разделитель между метрикой и текущей температурой « : » двоеточие разделитель между метрика+идентификатор и метрика+данные температуры «; » (точка с зяпятой)

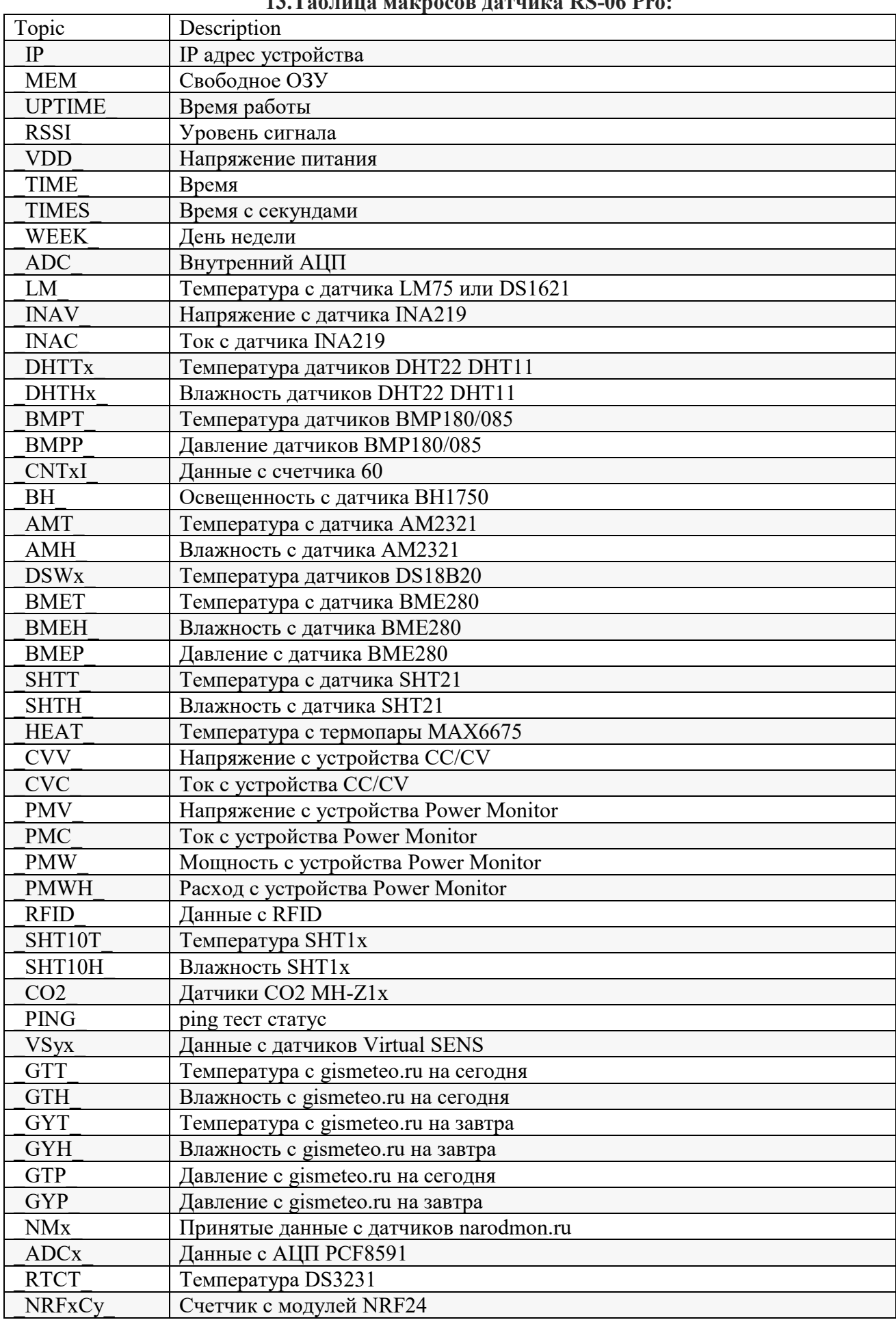

# **13.Таблица макросов датчика RS-06 Pro:**

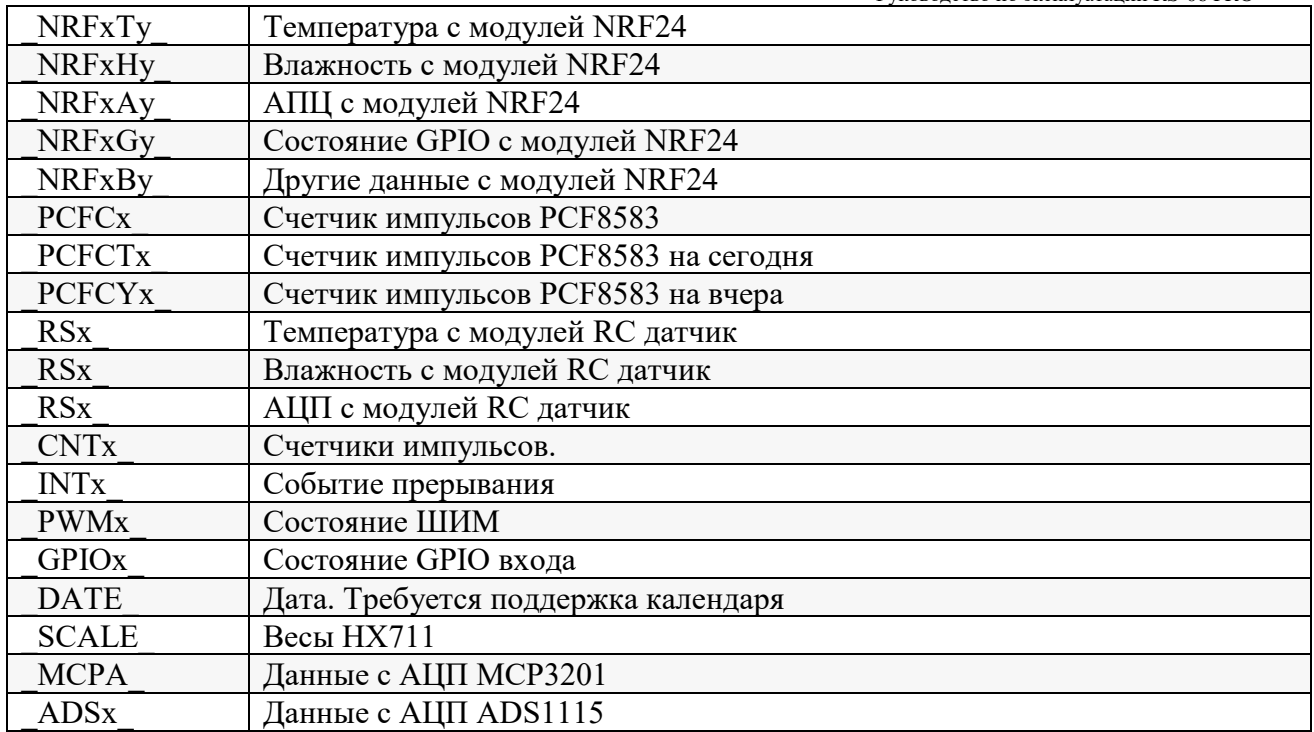